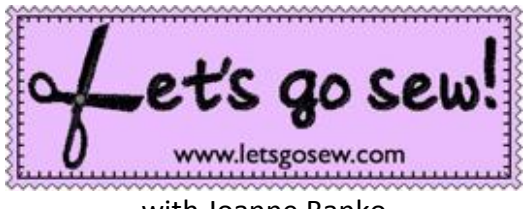

with Joanne Banko

## **Tip Sheet – Add Accents with the Brother Dream Machine and Premium Pack Upgrade II**

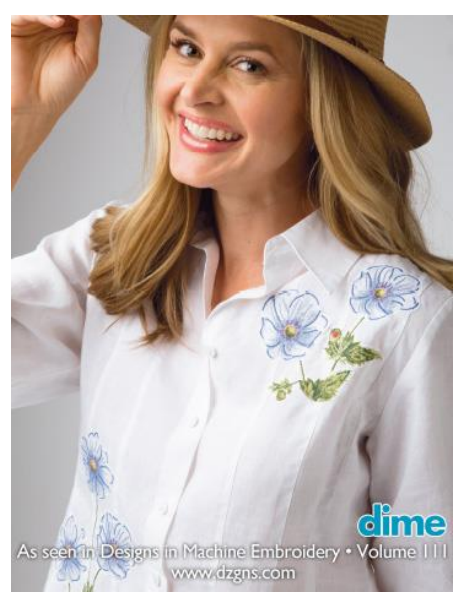

The embellished white blouse in Volume 111 of [Designs in Machine](https://www.shop.dzgns.com/collections/magazine/products/volume-109-march-april-2018)  [Embroidery](https://www.shop.dzgns.com/collections/magazine/products/volume-109-march-april-2018) magazine features delicate appliqués accented using tools found in My Design Center. Complete instructions for the project can be found in V.111.

Follow along here as I show you a few more details with options for creating even more projects that take advantage of this unique feature built-in to the machine.

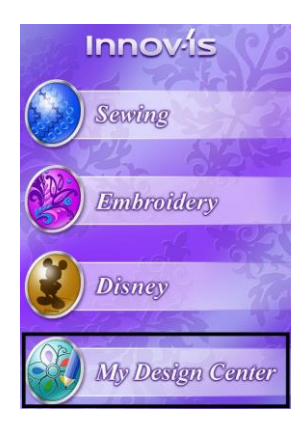

The Brother Dream Machine Design Center is filled with creative tools for drawing and creating shapes, filling shapes with a variety of stitches, and includes drawing tools for adding fine details. The **[Premium PackII upgrade](https://www.brother-usa.com/products/SAVRXVUGK2)** expanded these options even further, making it easier than ever to make unique embroidery designs right at the machine! Create completely new designs or add elements to existing designs using My Design Center. Your local **Brother dealer will have more info on this exciting upgrade option.** 

For the blouse featured in V.111 I chose to add small accents to pieces of printed fabric. This technique produces a very soft, lightweight design that's perfect for light weight garments. While designing this project I felt as if I was coloring in more depth and detail, making the flowers richer than they were in their original form. If you read the article you know that I used flowers that were plucked from a pillow sham found at a thrift store. You could easily substitute by selecting a large floral print. I would suggest sticking with cotton quilt weight fabrics, or fabric printed on a medium weight cotton/cotton blend. If your fabric is lighter in weight be sure to add a fusible interfacing to the back side. I prefer [Pellon 950F ShirTailor](http://www.pellonprojects.com/products/950f-shirtailor/)® for woven fabrics that need a little bit of body. I would recommend using this even if you decide to add a fusible agent for your appliqué. I started by adding a fusible backing and then I stitched the flowers to the blouse as appliques, using a fine thread and a very narrow zigzag stitch. This technique produces a very soft, lightweight design that's perfect for light weight garments.

Next time you visit your local quilt shop or fabric store look for prints with clean, uncluttered lines and experiment with this fun technique.

Experiment on scrap fabric using the process below:

Choose a fabric piece printed on a light color with space around the motifs you want to accent. Look for prints that are very clear, almost "photo like." I've selected the leaves below to use as an example, cutting a piece large enough to fill the hoop. Open My Design Center.

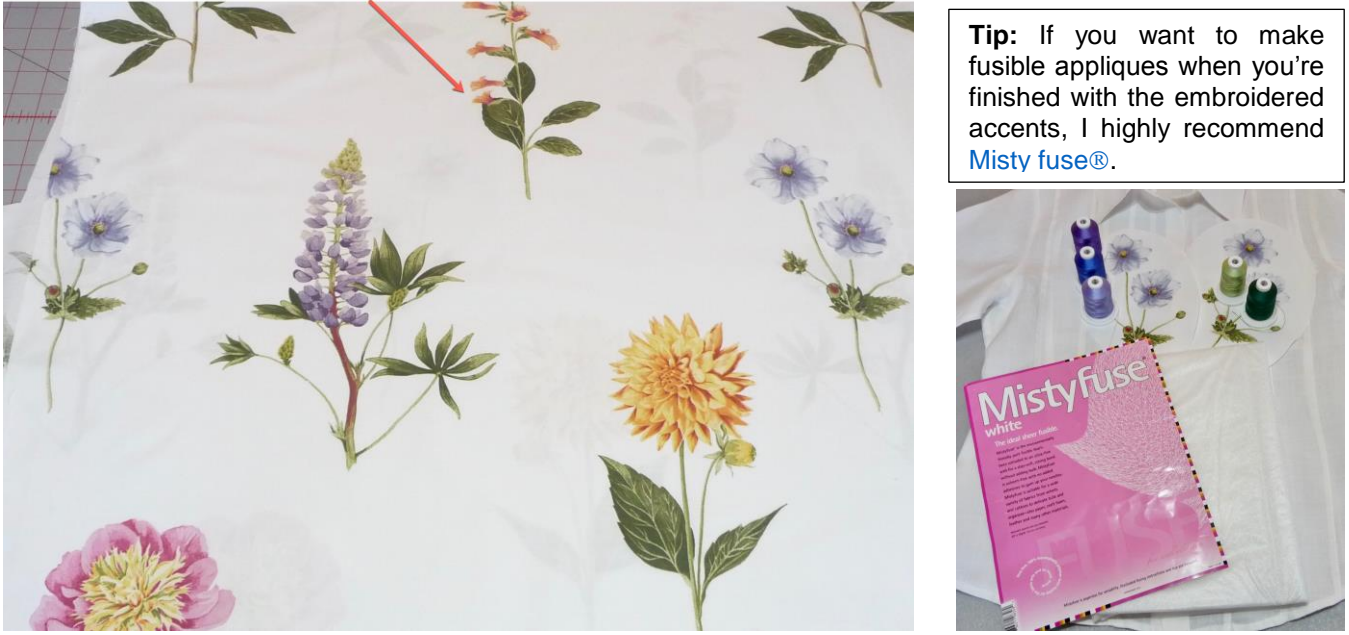

Place fabric in the hoop with a layer of stabilizer underneath. Touch the icon to scan the fabric in the hoop. Touch Scan>OK.

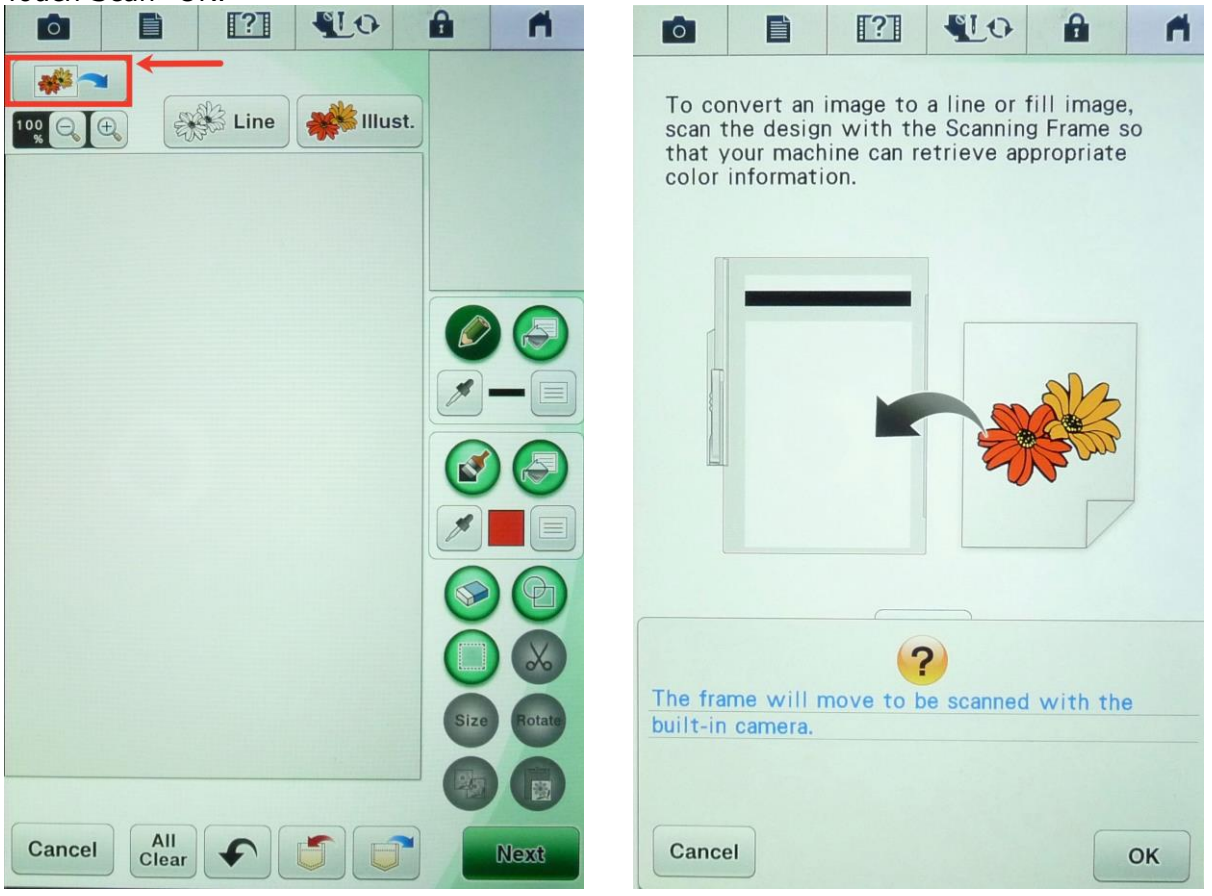

All Content Copyright ©2018 Joanne Banko

Opinions are that of the author and do not necessarily represent any specific company or manufacturer, named or un-named.

The fabric image appears on the screen.

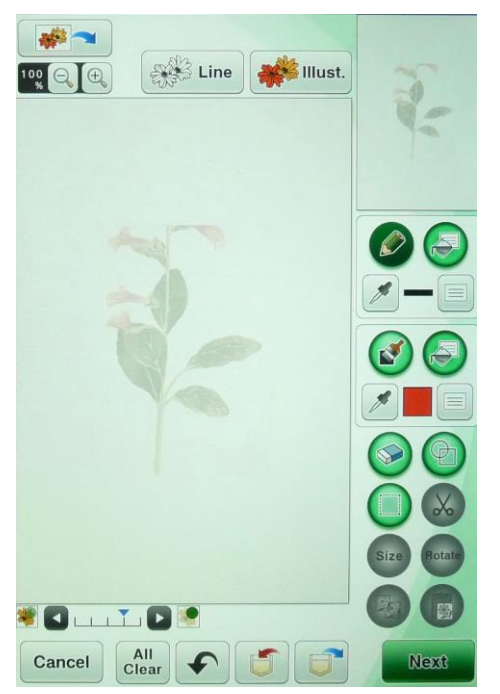

To add lines touch the line settings key for the pencil tool.

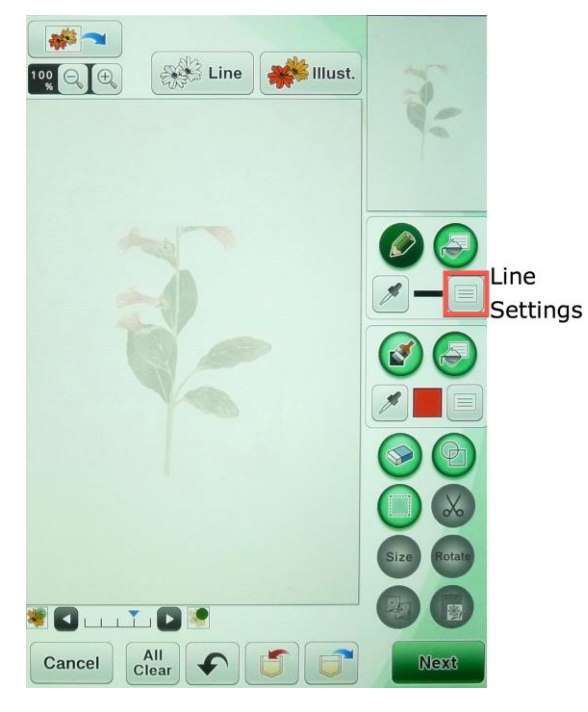

For the blouse project I used a combination of the first two stitch options, straight stitches and zigzag satin stitches. You can choose any color you want to work with but it's a good idea to use a color you can readily see.

The setting for my straight stitch is shown below.

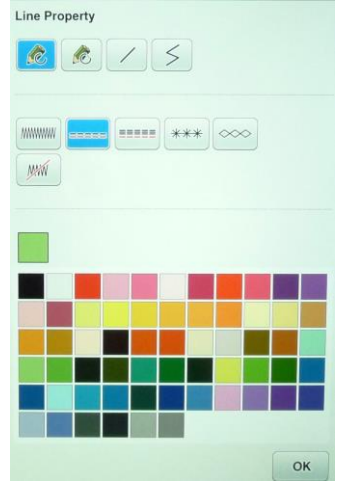

Notice how the zoom feature helps you get close up for drawing on the screen. Increase the percentage, and then drag the red box in the upper right-hand corner of the screen directly over the section you want to work with.

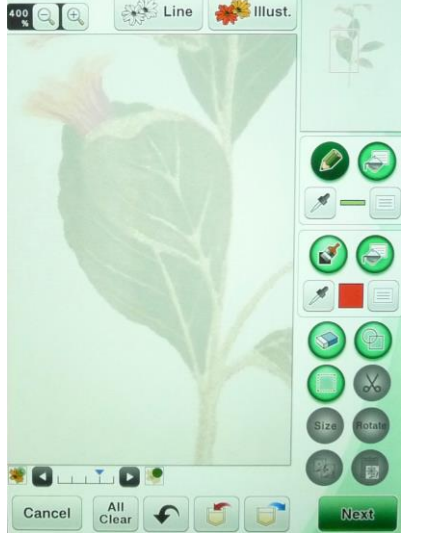

I like to use the stylus to draw the accent lines. Remember that you can use the UNDO key at any time to delete your last step or touch All Clear to begin again.

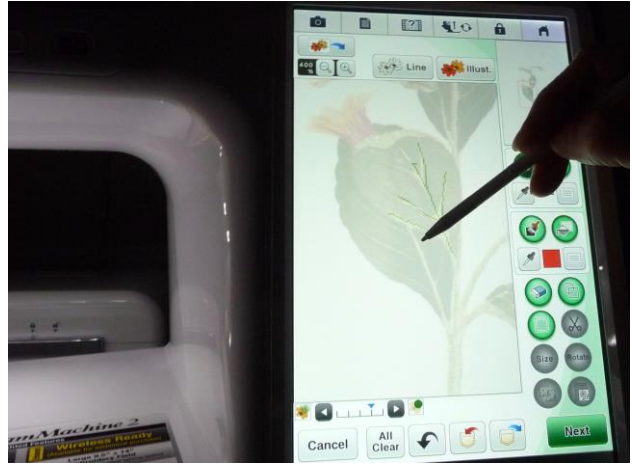

Touch NEXT and then touch Preview when you're ready to set the stitches. **Note**: The optional Premium Pack II for the XV8500D and XV8550D included new and updated features for this type of design work. Review the Brother [Dream Machine II Operation Manual Addendum](http://download.brother.com/welcome/doch100812/xv8550d_omad01en.pdf) for the most updated and complete instructions.

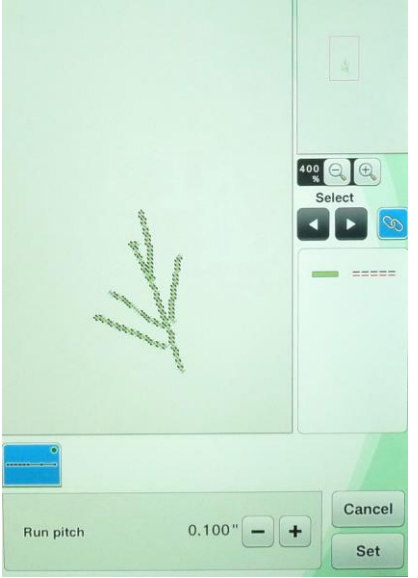

Touch Set to go directly to the Embroidery mode to test your stitches. You'll get the Uh-Oh, is this okay type message you see here. Basically, the machine wants you to know that you can't go back once you go beyond this screen. When you're working on an actual project you'll want to save the stages of your work, so you can go back and edit without starting all over again.

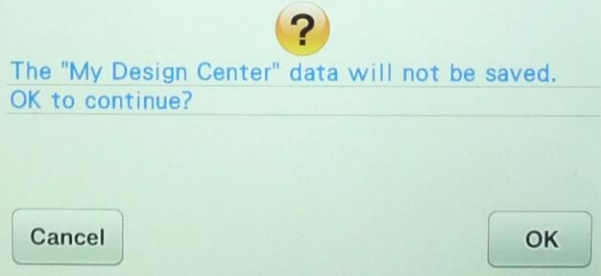

The process for adding satin style zigzag stitches is the same as you see here. You'll simply select the zigzag in place of straight stitches. You'll see that there are other options as well.

I suggest you start with simple applique shapes, simple stitches, and then move on to more detailed designs once you have played with this a little bit.

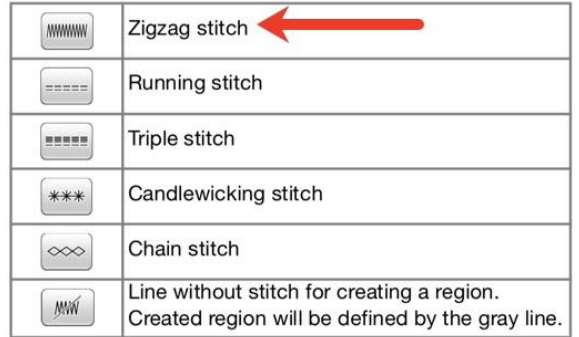

I hope you'll check out the entire blouse article for more ideas, information, and inspiration. Enjoy!

Questions? Comments? Send me an e-mail at joannebanko@letsgosew.com.